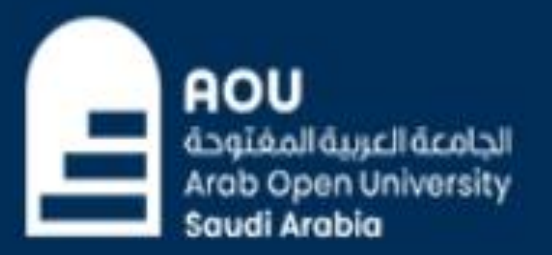

# **OPEN HORIZONS** FOR A BRIGHTER FUTURE

خطوات تسجيل المقررات

الدخول لنظام التسجيل من خالل موقع الجامعة أو من خالل الرابط التالي: [https://sisksa.aou.edu.kw/OnlineServices](https://sisksa.aou.edu.kw/OnlineServices/)

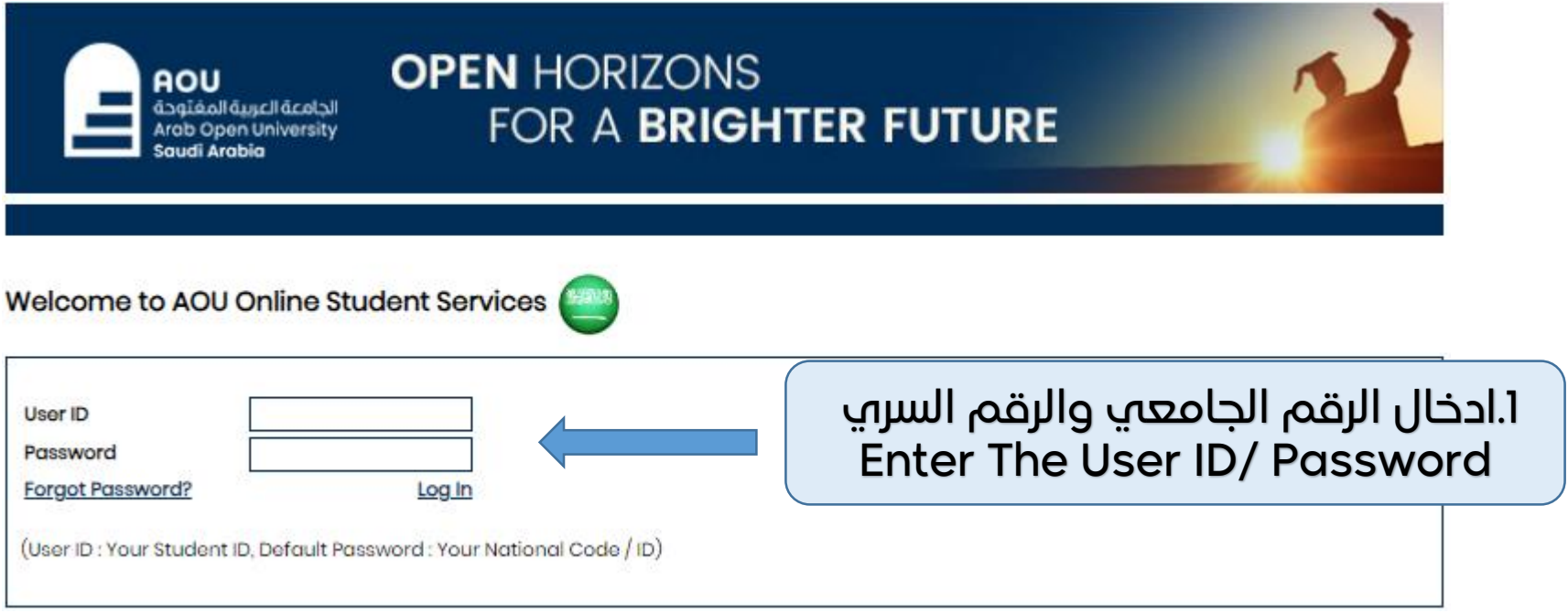

You are logged in as

# **OPEN HORIZONS** FOR A BRIGHTER FUTURE

Log out

# AOU Online Student Services Center

الجامعة العربية المغتوحة

Arab Open University **Saudi Arabia** 

AOU

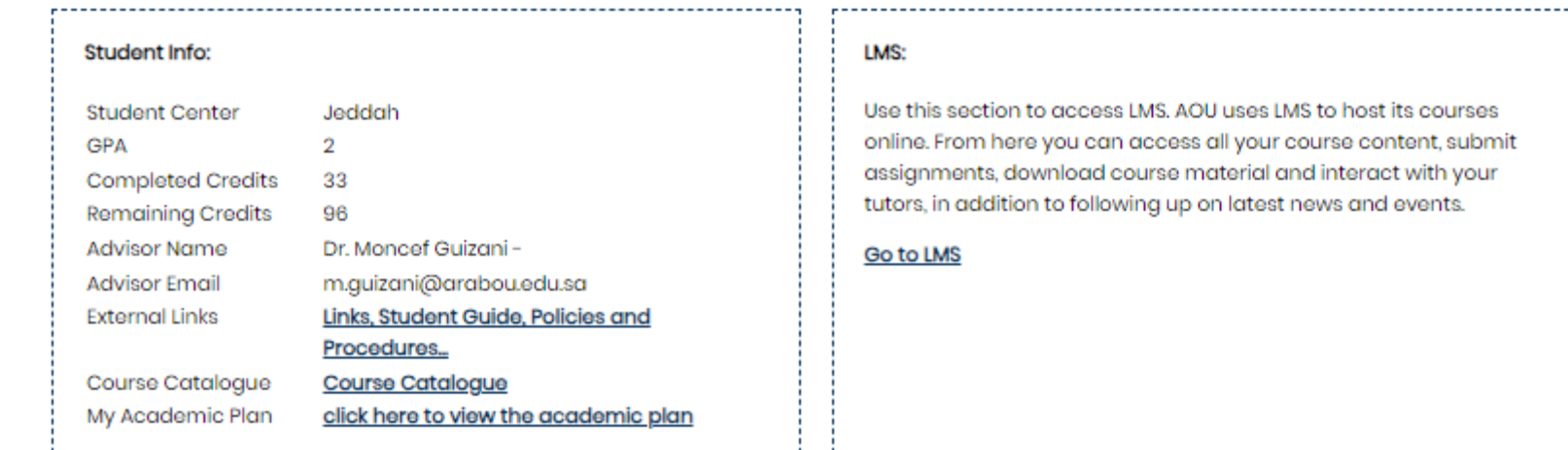

es bmit **ur** 

# :التسجيل - Registration

Use this section to register your courses for the selected semester. AOU allows you to register your courses online from anywhere with an internet connection.

هذا القسم مخصص لتسجيل المقررات في الفص<u>ل الدراسي والارشا</u>د الاكاديمي

# Semester Summer 2023/2024

Go to the Registration section (-You should pay the registration fees and any previous debt perore rethe current semester and pay the Registration Fees First from the Financial Section: )

# :المالية - Financial

Use this section to check your financial statement and pay online.

هذا القسم مخصص لتسديد الرسوم ومشاهدة جدول الدفعات

# Go to the Financial section

2. اختيار الفصل الدراسي والدخول الہ<br>"Go To the registration section"

**AOU** الجامعة العربية<br>Arab Open University<br>Saudi Arabia

# **OPEN HORIZONS** FOR A BRIGHTER FUTURE

#### You are logged in as

-Advisor Info-**Advisor Name:** Moncef Guizani - -**Office Location:**  $N/A$ **Email:** m.guizani@arabou.edu.sa **Office Hours:** Advising Period: Starts on April 24 and ends on August 1 Steps for Online Advising and Course Registration

#### <u> Print Registration Form طباعة الجدول الدراسي</u>

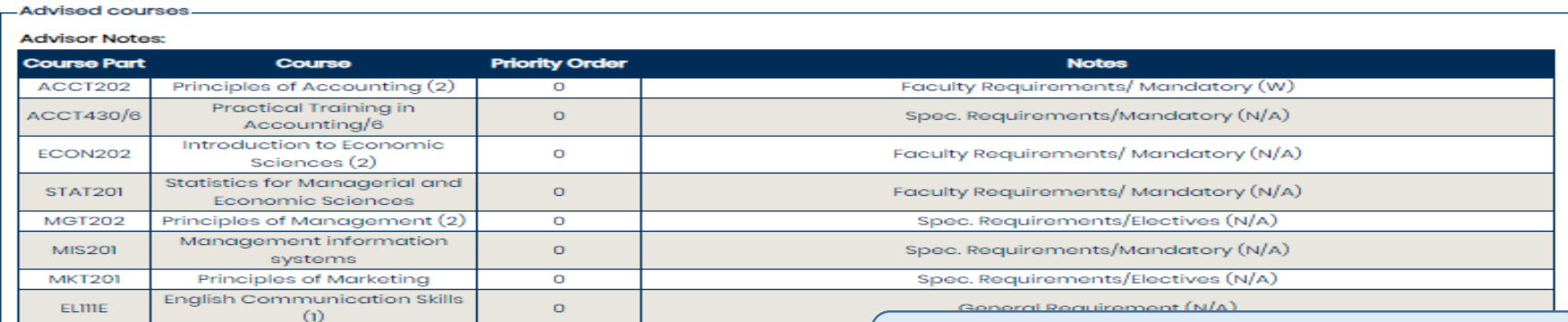

#### **Advising Notes Log**

I confirm my receipt of the advised courses. Should you have any concerns please send a message to your advisor.

3. الضغط عله "I confirm my receipt of the advised courses"

Submit

Go to the Registration Section

View Offered Courses for Summer 2023/2024 Take me back to the Student Services Center 4. الضغط على "Submit"

Log out

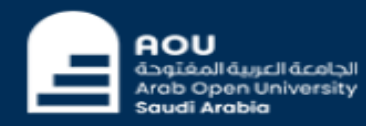

# **OPEN HORIZONS FOR A BRIGHTER FUTURE**

You are logged in as

Log out

-Advisor Info-

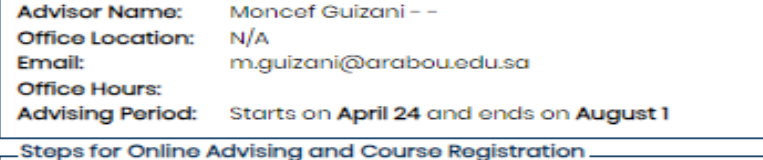

### طباعة الجدول الدراسي Print Registration Form

-Advised courses **Advisor Notes: Priority Order Course Part** Course **Notes** Principles of Accounting (2) Faculty Requirements/ Mandatory (W) ACCT202  $\circ$ Practical Training in ACCT430/6 Spec. Requirements/Mandatory (N/A)  $\circ$ Accounting/6 Introduction to Economic Faculty Requirements/ Mandatory (N/A) ECON202  $\circ$ Sciences (2) Statistics for Managerial and Faculty Requirements/ Mandatory (N/A) **STAT201**  $\circ$ **Economic Sciences MGT202** Principles of Management (2)  $\circ$ Spec. Requirements/Electives (N/A) Management information  $\circ$ Spec. Requirements/Mandatory (N/A) **MIS201** systems Principles of Marketing Spec. Requirements/Electives (N/A) **MKT201**  $\circ$ **English Communication Skills** General Requirement (N/A) ELITIE  $\circ$  $\omega$ 

### **Advising Notes Log**

You have confirmed your receipt of the advised courses.

Go to the Registration Section

View Offered Courses for Summer 2023/2024 Take me back to the Student Services Center

5. الدخول اله "Go To the registration section"

**AOU** الجامعة العربية المغتوجة<br>Arab Open University Saudi Arabia

# **OPEN HORIZONS** FOR A BRIGHTER FUTURE

# You are logged in as

# Log out

# Welcome to the Summer 2023/2024 Online Registration System

#### Registration Mode: Registration

\_Instructions

-Courses Advised

# Use this page to choose your courses. To choose a course follow the steps below:

1. Click on 'View Sections' to display the sections of the course you wish to register.

2. Click on 'Enroll' to register section.

- 3. Click on 'Confirm' to finalize section registration. Click on 'Delete' if you wish to delete the section.
- 4. Click on 'Change Section' to change your section to another one of your choice.

5. You are only allowed a limited number of drops. Use them wisely.

6. Only confirmed sections will be considered as registered. Once you move to next page, non confirmed sections will be deleted.

7. Click on 'Go to Step 2' once you are done choosing your courses.

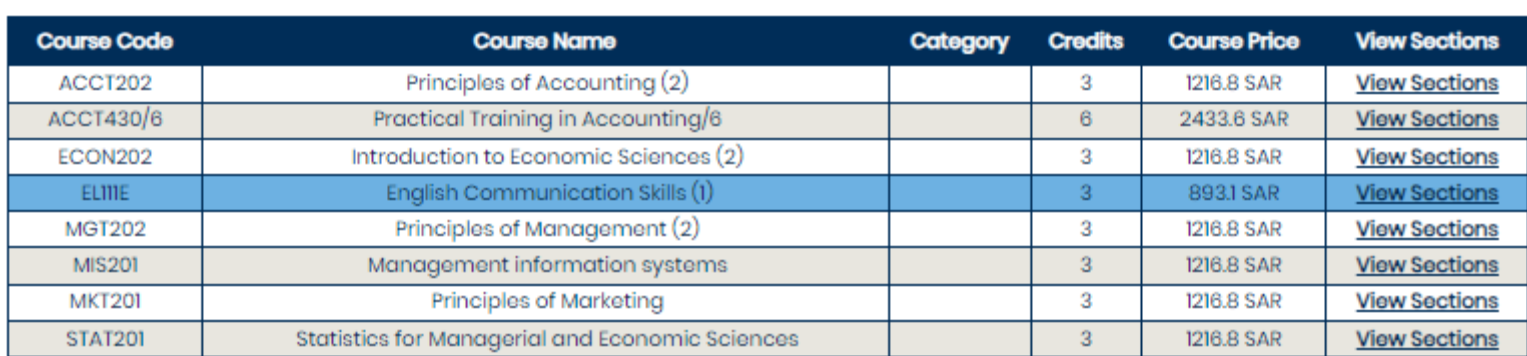

6. الضغط عله "View Section"

> 7. اختيار الشعبة والضغط علم

> > "Enroll"

## (Sections for Course ELIIIE)

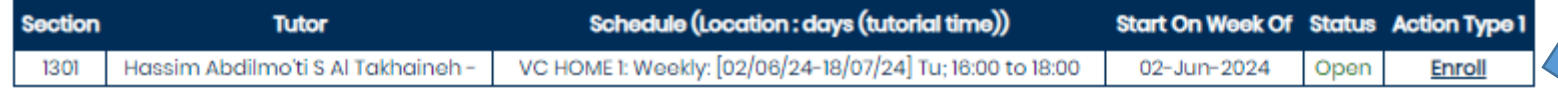

Please note that the tutor may change without prior notice.

Cancel my requests and take me back to the Student Services Center

- z. Click on Enroll to register section.
- 3. Click on 'Confirm' to finalize section registration. Click on 'Delete' if you wish to delete the section.
- 4. Click on 'Change Section' to change your section to another one of your choice.
- 5. You are only allowed a limited number of drops. Use them wisely.
- 6. Only confirmed sections will be considered as registered. Once you move to next page, non confirmed sections will be deleted.
- 7. Click on 'Go to Step 2' once you are done choosing your courses.

#### Section Successfully enrolled.

#### **Courses Advised**

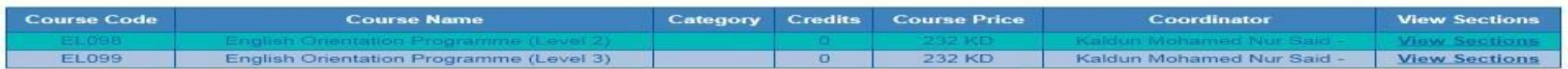

#### (Sections for Course EL098)

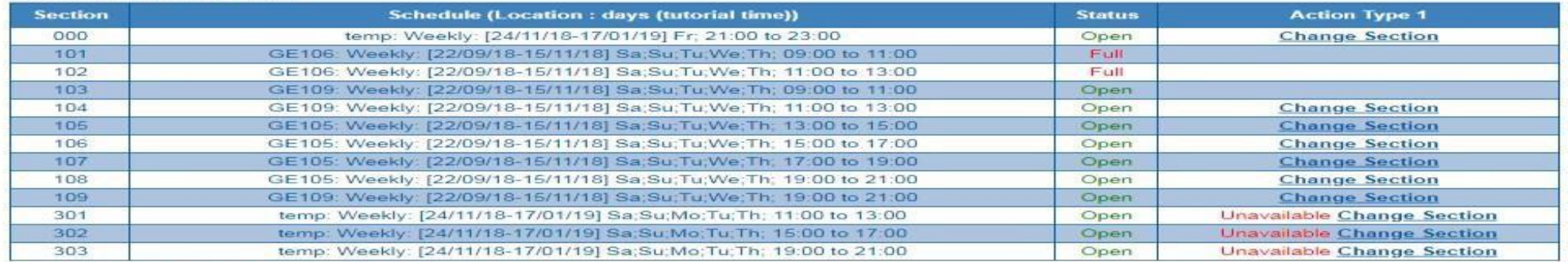

Please note that the tutor may change without prior notice.

#### **Courses Registered**

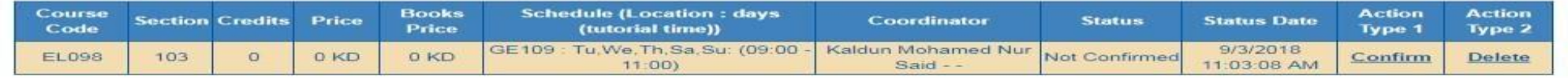

Go to Step 2 (Financial)

Cancel my requests and take me back to the Student Services Center

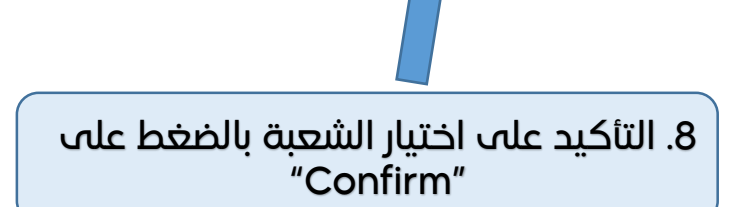

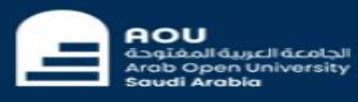

# **OPEN HORIZONS FOR A BRIGHTER FUTURE**

### Welcome to the First 2018/2019 Online Registration System

#### **Registration Mode: Registration**

#### **Instructions**

- Use this page to choose your courses. To choose a course follow the steps below:
- 1. Click on 'View Sections' to display the sections of the course you wish to register.
- 2. Click on 'Enroll' to register section.
- 3. Click on 'Confirm' to finalize section registration. Click on 'Delete' if you wish to delete the section.
- 4. Click on 'Change Section' to change your section to another one of your choice.

k to th

- 5. You are only allowed a limited number of drops. Use them wisely.
- 6. Only confirmed sections will be considered as registered. Once you move to next page, non confirmed sections will be deleted.
- 7. Click on 'Go to Step 2' once you are done choosing your courses.

#### **Courses Advised**

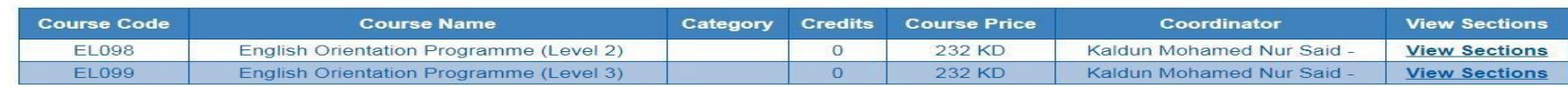

**Courses Registered** 

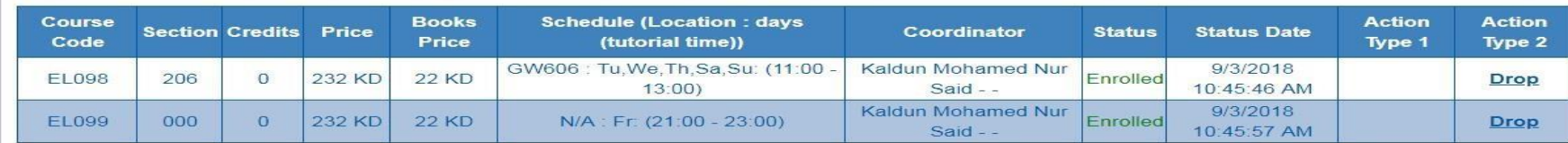

Go to Step 2 (Financial) Cancel my requests and the

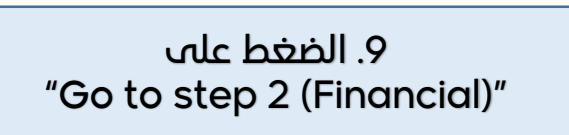

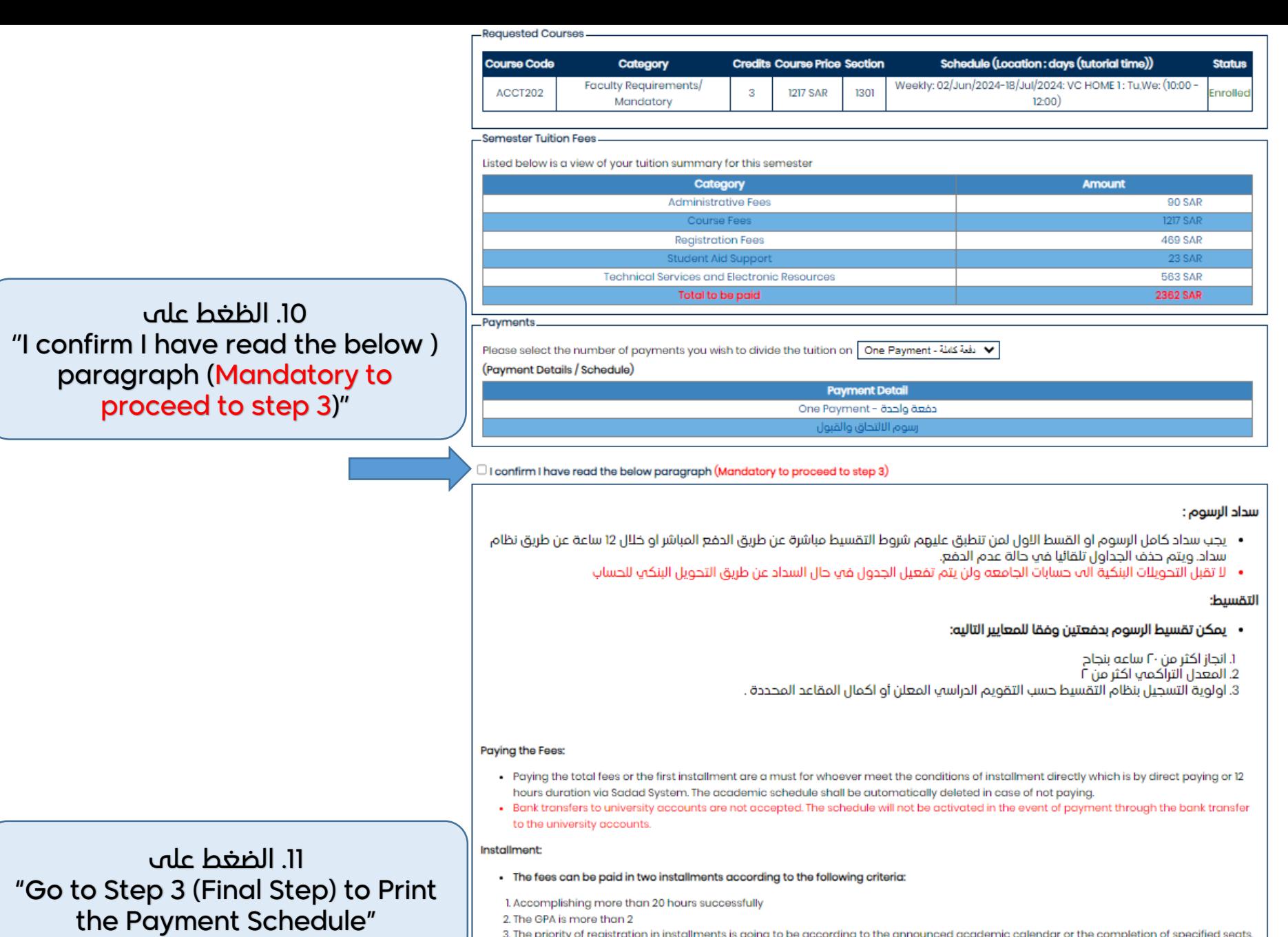

Go to Step 3 (Final Step) to Print the Payment Schedule Take me back to the registration page

**AOU** Amount: 469.00 SAI **Card Number** XXXX XXXX XXXX XXXX XXX CVV\* **Expiry Date** EQ MM/YY **XXXX Card Holder Name** Card Holder First Name And Last Name **PAY** 

mada

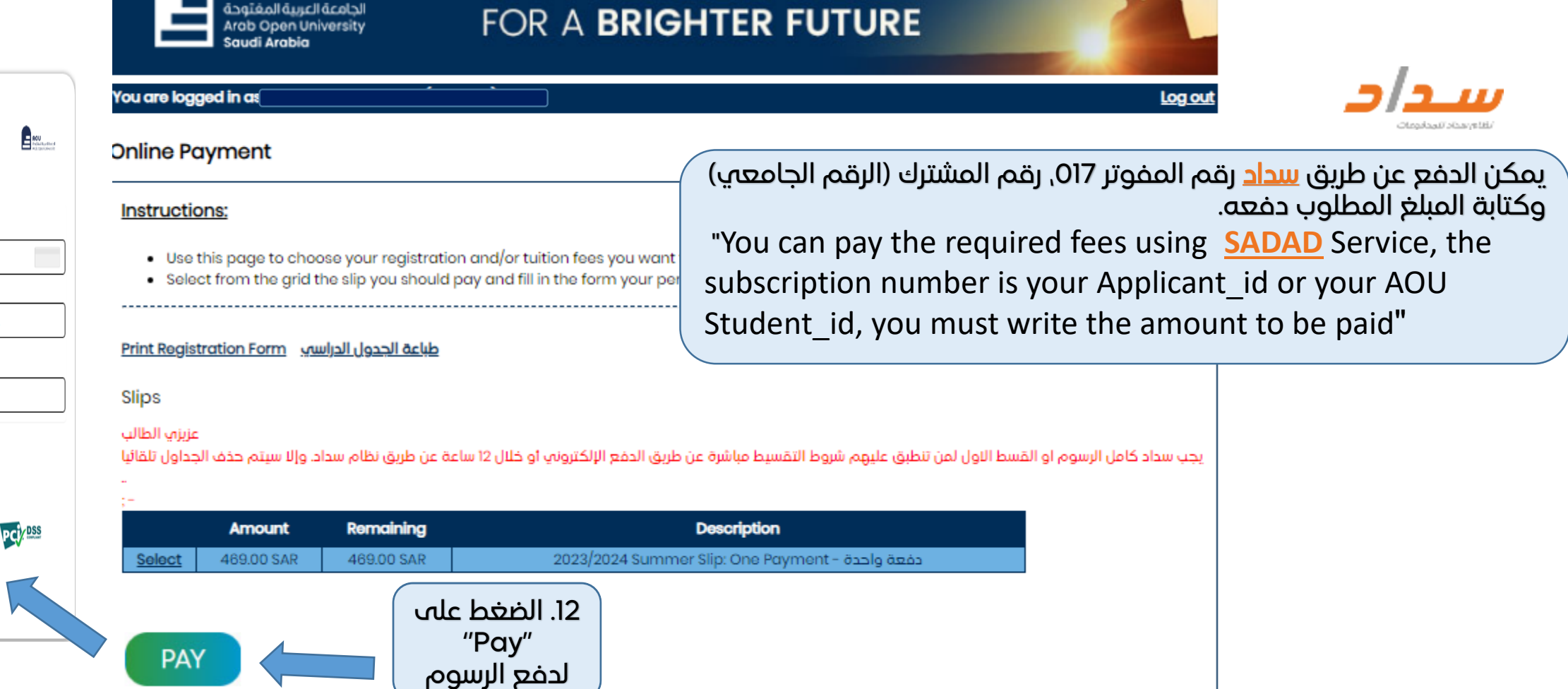

**OPEN HORIZONS** 

AOU

مالحظة: يجب سداد كامل الرسوم او القسط االول لمن تنطبق عليهم شروط التقسيط مباشرة عن طريق الدفع المباشر او عن طريق نظام سداد خالل 12 ساعة وإال سيتم حذف الجدول تلقائيا.